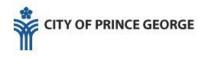

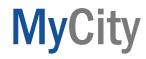

## What is MyCity?

MyCity is an online service that allows you to access and review account status/history, setup eBilling (email bills) and in some cases make payment or book inspections. Currently MyCity can be set up for Tax, Utility, Licensing and Dogs accounts as well as permits.

#### **Requirements:**

-a valid email address
-account number or folio and access code (found on paper bill)
Steps:

- 1) Setup a MyCity profile
- 2) Login to MyCity
- 3) Add accounts (Tax, Utilities, Dogs, Licensing, Prospero Folders, etc.)

## Step 1 - Setup a MyCity Profile

#### 1.1 Go to MyCity login

Go to https://princegeorge.ca/MC

#### 1.2 Select "Register for MyCity" found below the Login button

|                              | <b>NyCity</b>                                                                                                    |
|------------------------------|----------------------------------------------------------------------------------------------------|
|                              | MyCity is a secure online service that allows you to access tax, utility, dog and business<br>licences information for your City of Prince George accounts. |
| Email Address                |                                                                                                    |
|                              |                                                                                                    |
| Password                     |                                                                                                    |
|                              | Login                                                                                                    |
|                              | Don't have an account? Register for MyCity.                                                                                                    |
|                              | Forgot your password?<br>Need help or want to know more? See the User Guide                                                                                 |
|                              | Are you a builder and want to know more about booking inspections? See the einspection<br>Demo                                                              |
| City of Prince George   Cont | act Us   Privacy Policy / Terms of Use                                                                                                    |
|                              | atricia Boulevard, Prince George, BC V2L 3V9, Canada<br>Telephone: 250-561-7600, Fax: 250-561-7724                                                          |
| 2018 City of Prince George   |                                                                                                    |

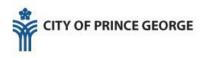

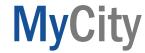

#### 1.3 Fill in the required fields and click continue

| <b>*</b> м                                                   | yCity                                   |   |
|--------------------------------------------------------------|-----------------------------------------|---|
| PRINCE GEORGE                                                |                                         |   |
| Complete this form to register a My<br>Applicant Information | City profile.                           |   |
| First Name*                                                  | Joe                                     |   |
| Last Name*                                                   | Schmoe                                  |   |
| Email Address*                                               | JoeSchmoe@emaildomain.com               | 8 |
| Phone*                                                       | 250-561-7600                            |   |
| Mobile                                                       |                                         |   |
| - Address Information                                        |                                         |   |
| Business Name                                                | CPG test                                |   |
| Password Information                                         | n —                                     |   |
| Password*                                                    |                                         |   |
| Confirm Password*                                            |                                         |   |
| Security Question*                                           | What is the first concert you attended? | * |
| Security Answer                                              | abcdefg                                 |   |

The personal information on this form is collected by the City of Prince George for the purposes of creating a profile to link and access your City of Prince George user accounts (including but not limited to taxes, utilities, business license, dog license) under the authority of section 26(c) of the Freedom of Information and Protection of Privacy Act. If you have any questions about the collection of information, please contact Revenue Services Supervisor, at 1100 Patricia Boulevard, Prince George, BC, or by telephone 250-561-7781.

| Back                                                               | Continue |
|--------------------------------------------------------------------|----------|
|                                                                    |          |
| City of Prince George   Contact Us   Privacy Policy / Terms of Use |          |

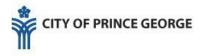

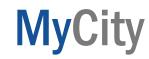

#### 1.4 Activate your account

Check your email for a verification code to copy paste into the profile activation window.

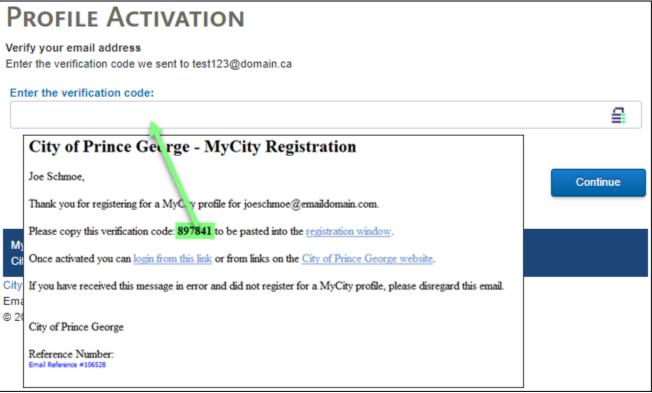

## PROFILE ACTIVATION

#### Verify your email address

Enter the verification code we sent to joeschmoe@emaildomain.com

Your profile has been activated. Your login ID is joeschmoe@emaildomain.com

Return to Login

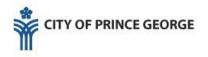

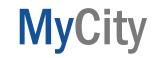

## Step 2 – Login to MyCity

-If you are not already there, return to <u>https://cobweb.princegeorge.ca/TempestLive/MyCity/</u>-Enter the email address and password (set up in Step 1) and click 'Login'

|               | MyCity is a secure online service that allows you to access tax, utility, dog and business<br>licences information for your City of Prince George accounts. |
|---------------|----------------------------------------------------------------------------------------------------|
| Email Address | joeschmoe@emaildomain.com                                                                                                    |
| Password      | •••••                                                                                                    |
|               | Login                                                                                                    |
|               | Don't have an account? Register for MyCity.                                                                                                    |
|               | Forgot your password?                                                                                                    |
|               | Need help or want to know more? See the User Guide                                                                                                    |
|               | Are you a builder and want to know more about booking inspections? See the elnspection<br>Demo                                                              |

## Step 3 – Using MyCity

#### 3.1 Add Accounts by clicking "Register Account"

Note: once you have an account added this button will read "Edit Accounts".

| Accounts                                                 |                      |
|----------------------------------------------------------|----------------------|
| Welcome                                                  |                      |
| Joe Schmoe                                               |                      |
| CPG test                                                 |                      |
| joeschmoe@emaildomain.com                                |                      |
| There are no accounts registered to your MyCity profile, |                      |
| Update Profile     Gegister Account                      | 💁 Deactivate Profile |

3.2 Choose the type of account to add

# **MyCity**

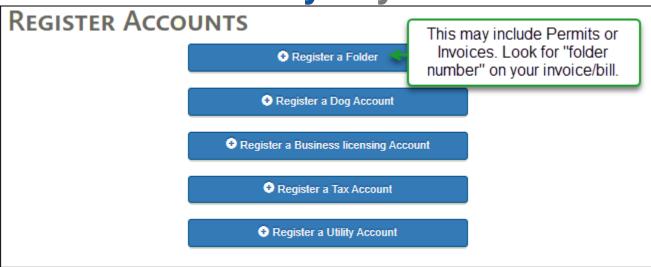

#### 3.3 Enter Account number and Access Code

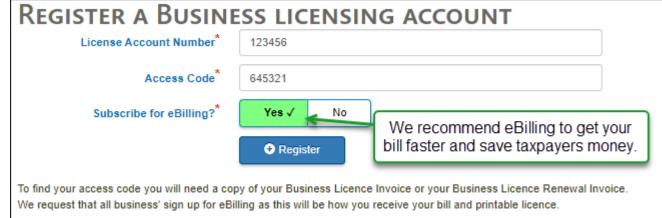

#### 3.4 Add other accounts

If you have other accounts that you would like to add, MyCity will try to suggest them based on the address / contacts of the first account that you added.

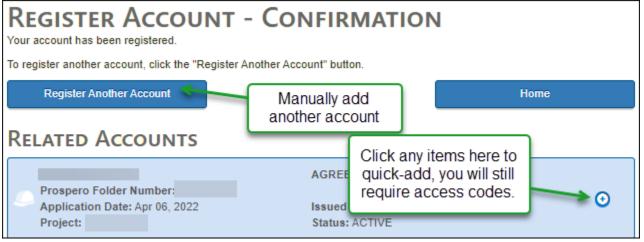

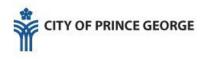

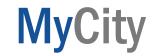

## **General MyCity options**

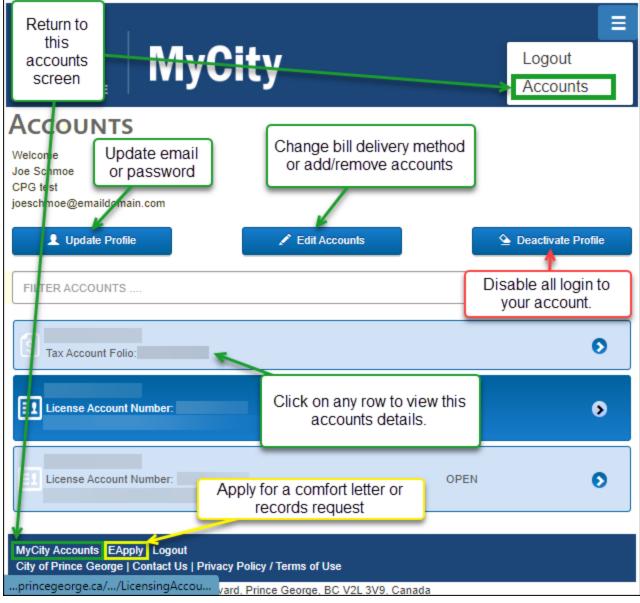

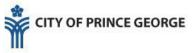

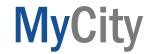

### **Changing Bill Delivery Method**

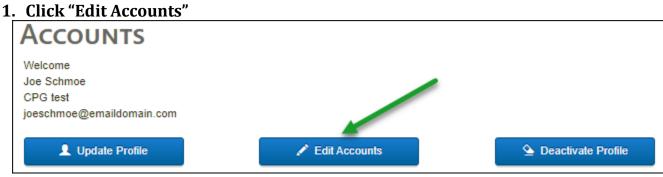

#### 2. Click "Change Bill Delivery Method"

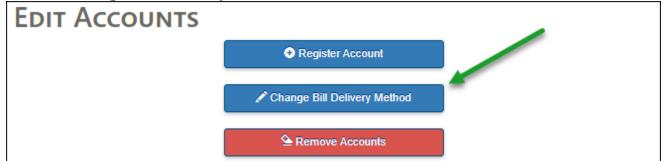

#### 3. Select Accounts to change and click "Change Bill Delivery Method" CHANGE BILL DELIVERY METHOD

PAWS customers will still receive their statement of account once per year by mail regardless of bill delivery method. Be sure to keep your email address up to date. You are call required to make payments on time, even if you do not receive your notice or bill.

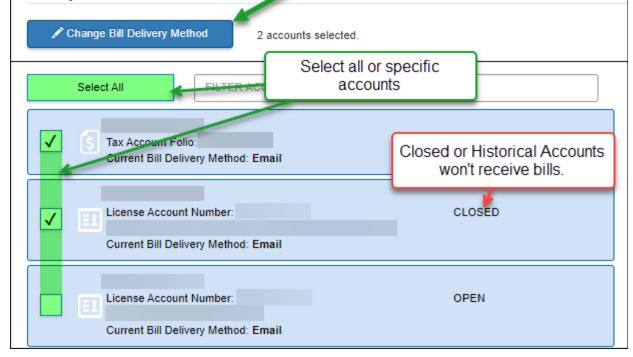

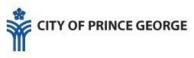

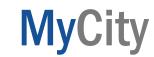

## 4. Set the new Bill Delivery Method and click "Change Bill Delivery Method"

| Confirm Bill Delivery Method Change                        |   |
|------------------------------------------------------------|---|
| Change the bill delivery method for all selected accounts? |   |
| Email                                                      | ~ |
| Change Bill Delivery Method                                |   |

## **Additional Help**

For additional help please contact the Service Centre by phone at 250-561-7600 or 311 (from within city limits) or by email at <a href="mailto:servicecentre@princegeorge.ca">servicecentre@princegeorge.ca</a>.